# **C-SMART HELP**

#### **NAMES**

#### **HOW TO ADD A NAME RECORD**

1. Click the **Search Last Name** or **Transaction ID bar** and then **Add Name**.

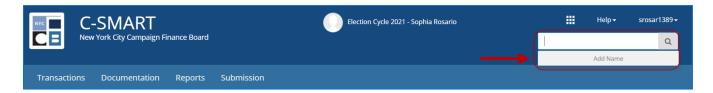

- 2. Enter and save the name record details.
  - > C-SMART will alert you if you leave out required information. Complete the fields below:
    - Name Code: Indicate the type of record being created.
    - Personal Information: Enter the name(s) of the individual or entity.
    - Address: Enter the individuals address information.
    - Intermediary: Check this box if this individual is an intermediary for any contributions.
    - District Resident: Check this box if the contributor is a resident of the district.
    - **Employment Information:** Enter the individual's employment information.
    - Affiliated Group: Indicate if the individual is affiliated with a group you have entered into C-SMART.
    - **Committee:** Select the committee receiving the contribution. C-SMART will default to your principal committee, but you can select a different one if necessary.
    - Contact Information: You can record the individual's contact information on this page. This information will not be submitted to the CFB.
    - Notes: Enter any additional information. The CFB cannot review what you enter in this field. Your notes will be saved across all related transactions.
  - > Then, click Save.

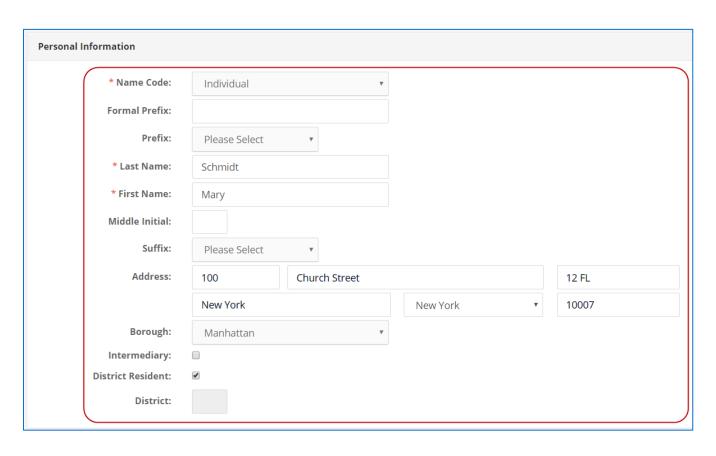

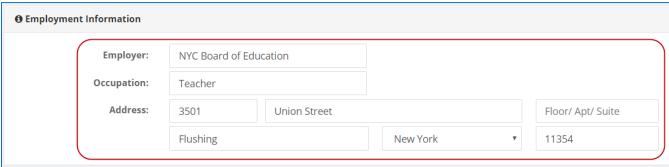

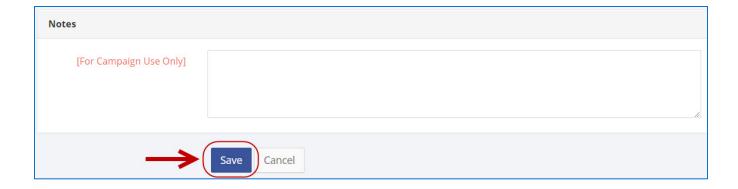

#### **Best Practice:**

- Use the tab key to navigate the fields.
- Once you enter the ZIP, the **City, State, and Borough** fields will autofill.

# **Important:**

- If you leave **District Resident** unchecked, C-SMART determine if the contributor is a resident.
- **Employment Information** is needed for contributors who have given over \$99 in the aggregate.
- Affiliated Groups refers to an entity the contributor owns or has decision-making control over.
- You must include an **Email address** to send affirmation or thank-you letters from C-SMART.

## **HOW TO EDIT A NAME RECORD**

- 1. Go to the individual or entity's **Name Details** page.
  - Use the Search Last Name or Transaction ID bar to find the individual or entity.

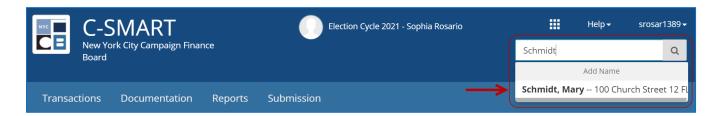

## 2. Click Edit.

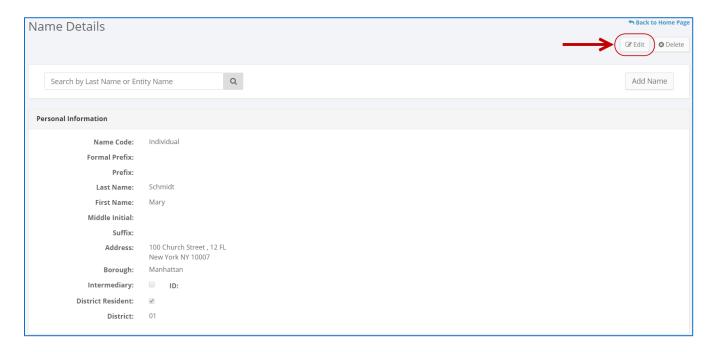

3. Modify the necessary fields and click **Save**.

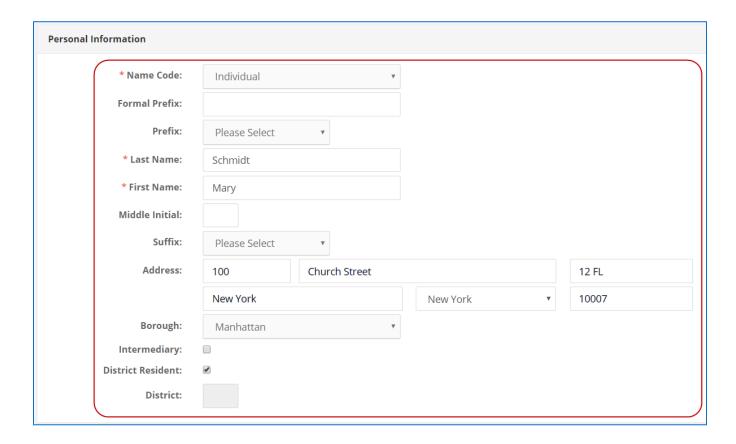

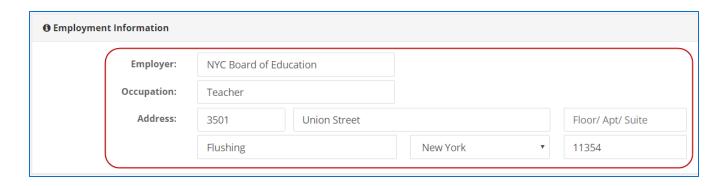

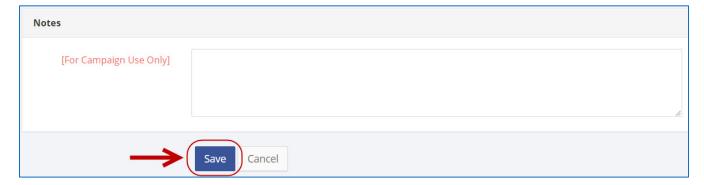

**Important**: The timestamp at the bottom will be updated to show who last modified the transaction.

4. Your.

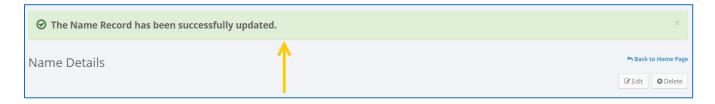

## **HOW TO DELETE A NAME RECORD**

- 1. Go to the individual or entity's **Name Details** page.
  - > Use the **Search Last Name or Transaction ID** bar to find the individual or entity.

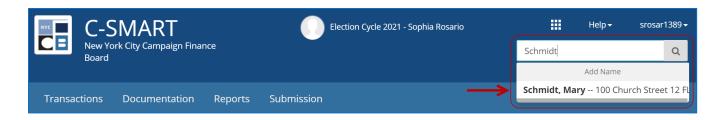

- 2. Click **Delete** to proceed.
  - Click **Yes** on the window that opens to complete the deletion.

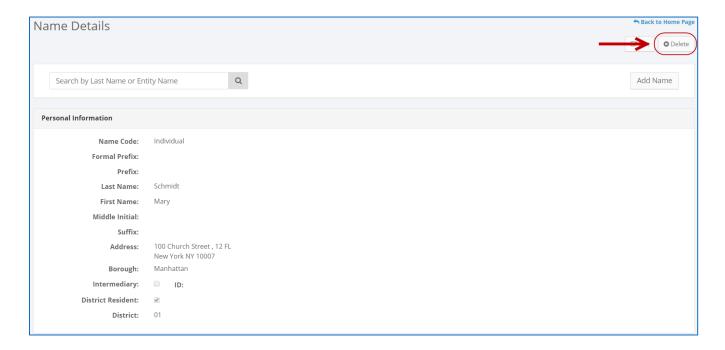

# **Best Practice:**

• Instead of manually deleting duplicate records, use <a href="Merge Duplicate Names">Merge Duplicate Names</a>.

#### **Important:**

- You will not be able to delete a name record if it has any associated transactions.
- 3. The name record has been successfully deleted.

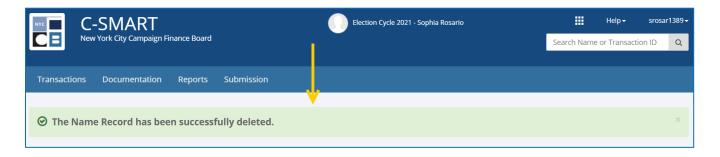